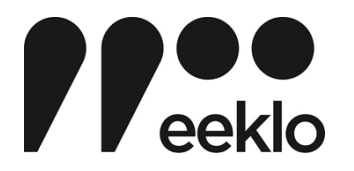

# **Handleiding beleidsportaal**

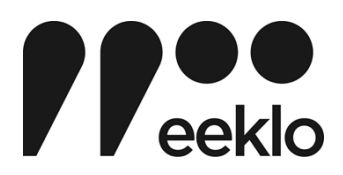

# **Handleiding jaarrekening 2023**

Voortaan vind je als gemeenteraadslid de rapportage over de beleidsdoelstellingen, actieplannen en acties in het beleidsportaal. Voor de gemeenteraad van juni kan je deze consulteren via deze link: Welkom op het [beleidsportaal](https://eeklo.beleidsportaal.be/) van Eeklo

Je klikt op Jaarrekeningen en je selecteert **Jaarrekening 2023**.

Je ontving een gebruikersnaam en een veilig wachtwoord via Ibabs. Eens je bent ingelogd kom je op deze pagina:

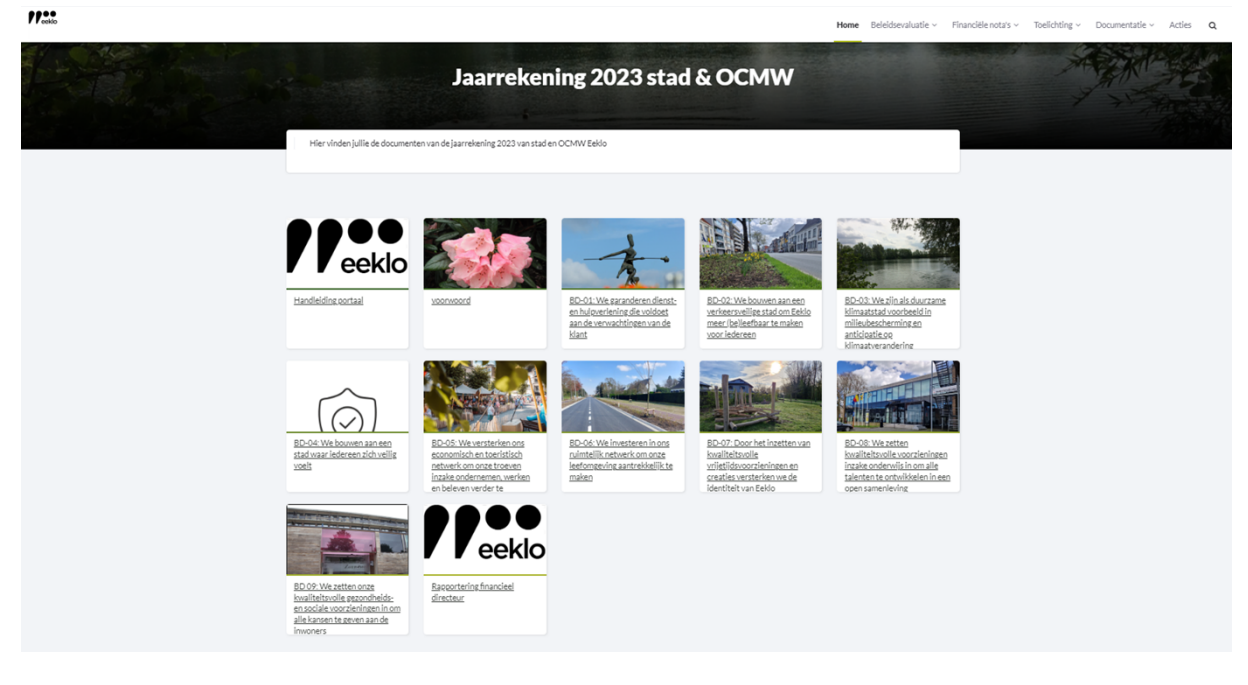

Je ziet tegels met linken naar de volgende items:

- Handleiding portaal;
- Voorwoord;
- Tegels naar de verschillende beleidsdoelstellingen;
- Rapportering van de financieel directeur.

Je ziet ook in de balk rechtsboven verschillende aan te klikken items:

#### Wat vind je onder de knop *Beleidsevaluatie* ?

Eigenlijk oogt deze vrij gelijkaardig als de startpagina, maar dan met kleinere tegels. Je vindt hier de evaluaties van de geplande acties enactieplannen. Kortom, je komt hier te weten hoe het staat met de realisatie van de doelstellingen.

#### Wat vind je onder de knop *Financiële nota's*?

Hier vind je de J-schema's die een overzicht geven van de gevolgen van de realisaties op financieel vlak

#### Wat vind je onder *Toelichting*?

Hier vind je de T-schema's en enkele andere verplichte financiële documenten.

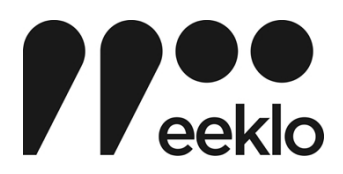

# Wat vind je onder de knop *Documentatie*?

Hier vind je informatie over de doelstellingen vanuit het boekhoudpakket. Onder de knop *Acties* vind je de 173 acties terug.

Er is ook de knop zoeken . Als je deze aanklikt, dan zie je een zoekveld waar je iets kan intypen. Vaak zijn enkele letters voldoende om de actie te vinden dat je zoekt.

Via de knop *Home* kom je steeds weer terug op de startpagina van het betrokken document.

Het logo van Eeklo linksboven brengt je terug naar de startpagina van het portaal.

## **Hoe ga je grasduinen in de doelstellingenboom?** Je kan dat op verschillende manieren.

Op de startpagina zie je de verschillende tegels van de beleidsdoelstellingen. Het maakt niet uit of je op de foto klikt of op de tekst.

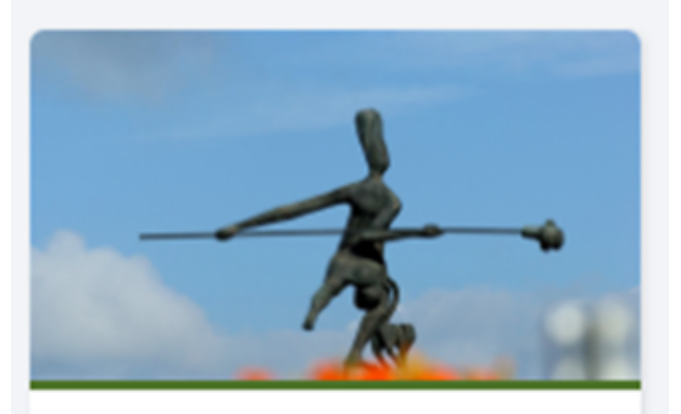

BD-01: We garanderen diensten hulpverlening die voldoet aan de verwachtingen van de klant

Je vindt veel info: de omschrijving, de financiële tabel, de gerelateerde SDG's, ook alle actieplannen en acties die onder de beleidsdoelstelling vallen.

Je ziet de heuse boom van de doelstelling en je kan van daaruit het actieplan of de actie die jou interesseert aanklikken. Door te navigeren met de muis of door een actie aan te raken, opent deze zich ogenblikkelijk.

Enkele beleidsdoelstellingen hebben veel actieplannen. Daardoor kan je de hele boom niet ineens op scherm krijgen. Onder de boom bevindt zich een schuifbalk, en daarmee kan je schuiven over alle actieplannen.

Navigeren naar beneden zorgt ervoor dat je de informatie over alle actieplannen te zien krijgt. Onder de meeste actieplannen zijn ook indicatoren opgenomen.

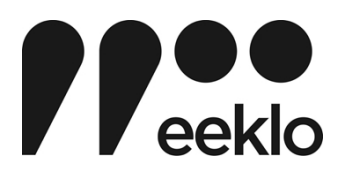

Onder een actieplan kan je doorklikken naar de acties.

## **Er zijn trouwens verschillende manieren om een actie te zoeken.**

Op de Homepagina kan je ze via de knop *Acties* allemaal op scherm krijgen, als tegels. Links van deze tegels bevindt zich een kolom waar je onder 'Programma' de beleidsdoelstelling kan kiezen. Dit hoeft niet echt. Je kan ook een trefwoord onder *Zoeken* inbrengen. Je komt probleemloos in de actie die je zoekt.

## **Wat kan je in een actiefiche vinden?**

- Waarover de actie precies gaat, wat ermee beoogd wordt;
- De stand van zaken (met kleurcode en uitleg);
- De status van uitvoering;
- De financiële tabel van 2023.

Bij sommige acties vind je in de financiële tabel geen cijfers terug. Dit betekent dat er geen budget gekoppeld is aan deze actie. Vind je enkel nullen terug in deze tabel, dan was er eerder wel budget voorzien, maar is dit later verwijderd of verplaatst.

Toch nog vragen? Stel ze gerust via beleidsportaal@eeklo.be.